## 青岛理工大学横向经费立项入账操作指南(2022 年)

1、通过科技处网站首页链接登录"科研管理系统",网址 [http://10.6.2.21](http://10.6.2.21/),本系统基于 IE 浏览器开发,需用 IE 浏览器访问。

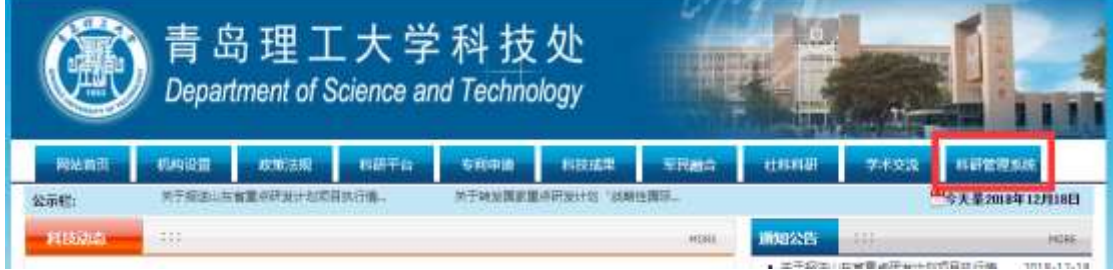

2、输入账号和密码,点击"登录"。账号为财务处提供的5位工 号,初始密码也为工号,没有账号的老师请找财务处分配,不在科技 处科研管理系统科研人员库或者遗忘密码的老师请找学院科研秘书 处理。

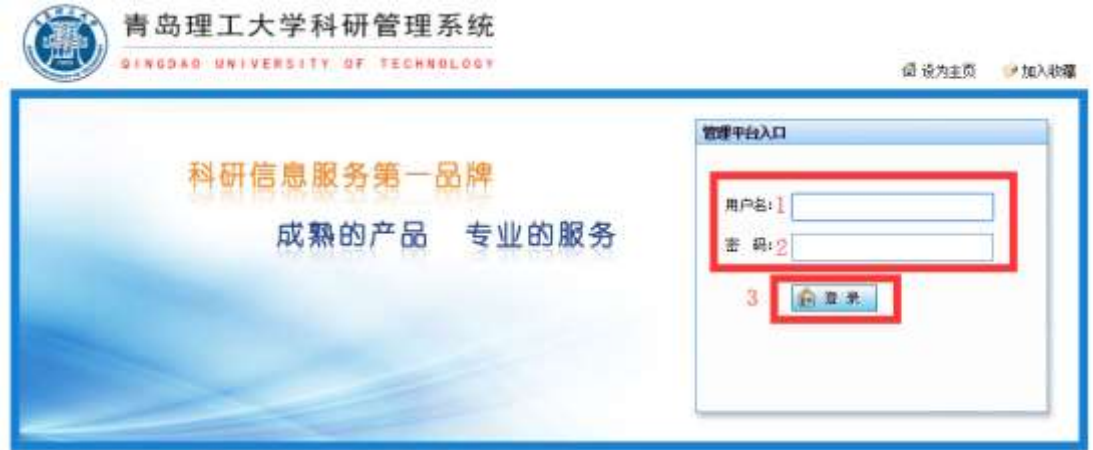

3、依次点击"我的项目"-"新增"-"横向项目",进入合同新 增页面。

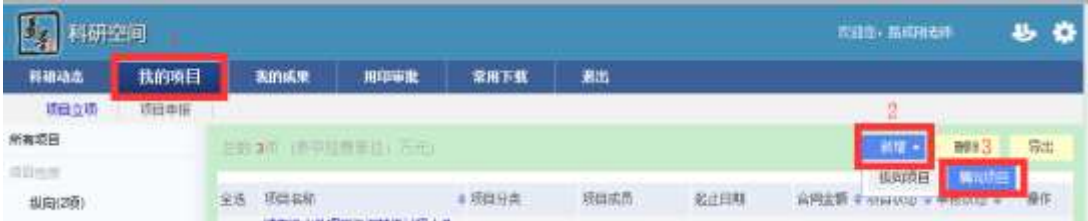

4、依次填写合同相关信息后,点击"下一步"或"暂存",直至

点击"完成"。

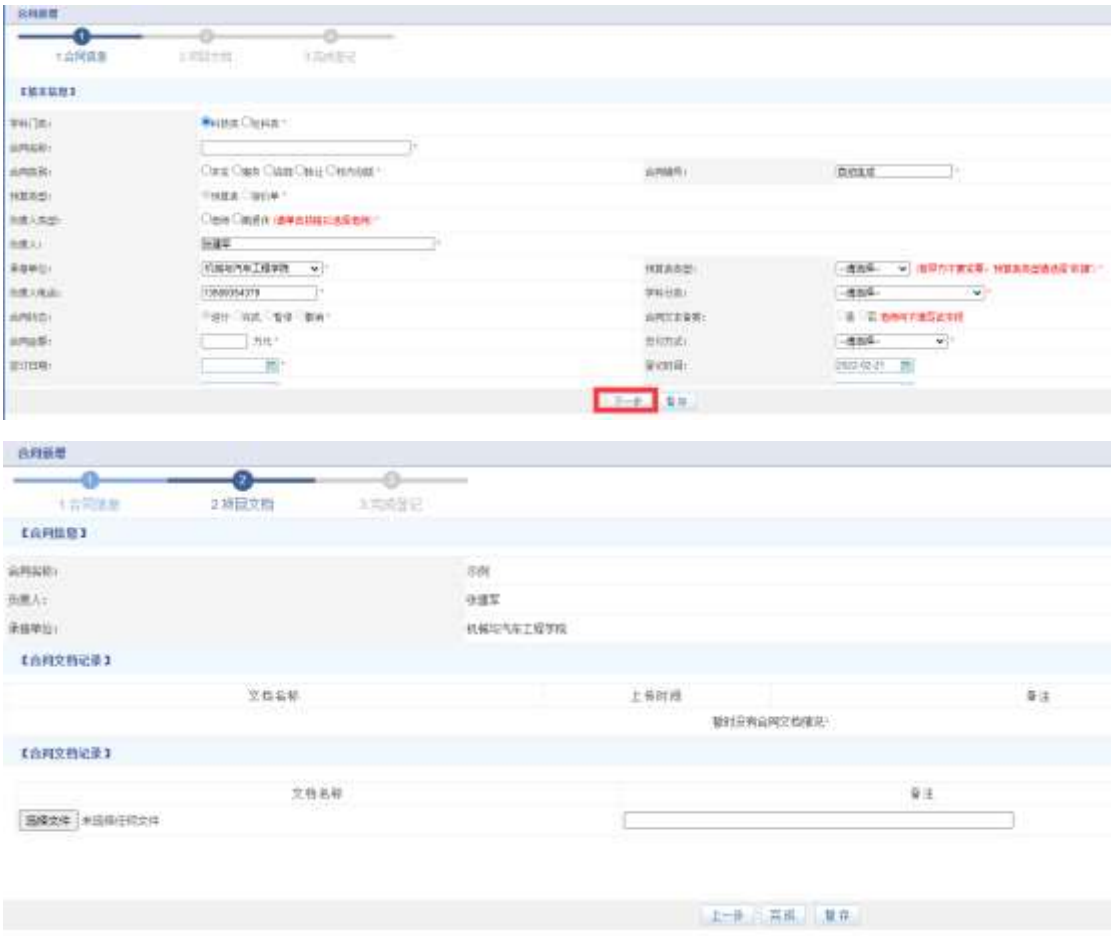

5、科技合同提交后等待科技处审核,3 个工作日审核,审核通过 后到嘉陵江路校区行政服务中心 101(科技处科技开发与转化科)盖 章,盖章无需申请用印,直接盖青岛理工大学科技合同专用章即可, 外拨经费、报销合同签订需盖青岛理工大学合同专用章(不属于科技 处业务,合同专用章盖章事宜具体请咨询资产与实验室管理处)。甲 乙双方科技合同盖好章后,请及时交回科技处,科技处将在 3 个工作 日内上传合同扫描件。

(1)、预算表类型若选择"开发"的,需要通过青岛市技术合同

认定(样例如下图所示),才能办理发票和免税业务,否则请选择"服 务"或"咨询",请认真核实[后再重新提交。青](javascript:addAdvice()岛市技术合同认定学 校联系有服务机构免费给大家认定,需大家自行联系。认定完成后审 核证明与一份合同原件一并交回科技处(审核证明请自行复印留存, 去财务处开具发票时需要提供)。

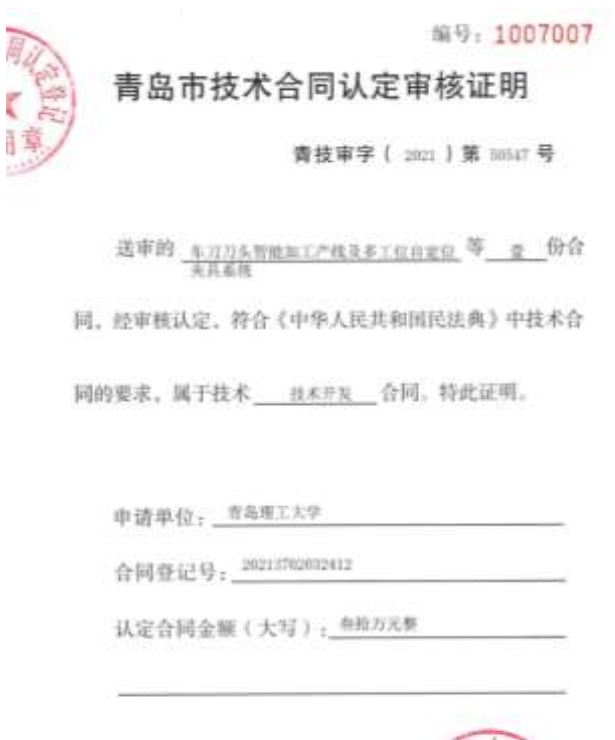

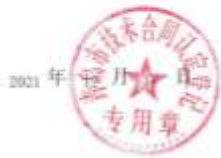

(2[\)合同文中条款不能存在空项情况,若双方无特殊约定需填](javascript:addAdvice() ["无"。](javascript:addAdvice()[预算表类型若选择"收据",将无法开具发票。合](javascript:addAdvice()同须填写 项目联系人,即为项目负责人。

(3)学校开户银行名称、地址和帐号为:

户名:青岛理工大学

开户银行:建设银行青岛四方支行

## 账号: 37101986410051001217

6、依次点击"我的项目"-"编辑",进入合同编辑页面,如需 变更合同信息,请点击"申请变更"。

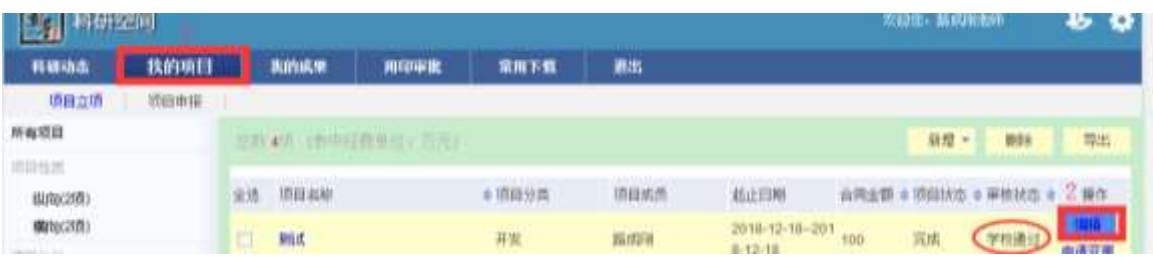

7、横向合同实行包干制,不需填预算,只需点击"到账经 费",进行到账登记。依次填写"到账经费"和"发票金额",点击 "保存"后,立刻出现"发票通知单"和"经费分配单",电子签 批,即可打印"发票通知单"和"经费分配单"。

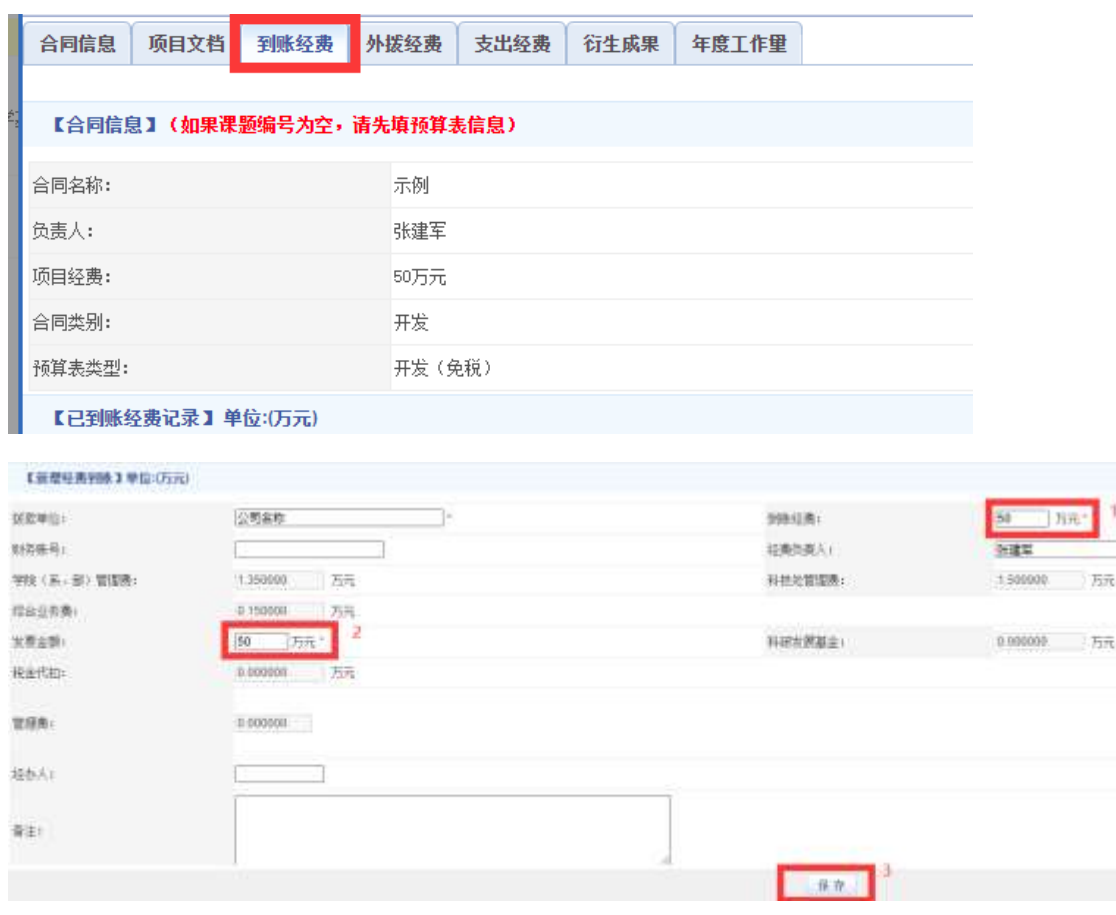

8、携带打印好的全部单据到嘉陵江路校区行政服务中心 106 房 间(财务处计划科)办理项目立项;再去 112 房间(财务处会计核算 科)找唐玉祥老师办理发票开具手续。每次项目到账开具发票按流程 7、8 办理即可,不再需要来科技处办理。

## 横向合同联系人:科技处 张建军

联系电话: 85071137;13589354379